## **User Registration**

### Url:- https://3pp.dcwater.com/signin

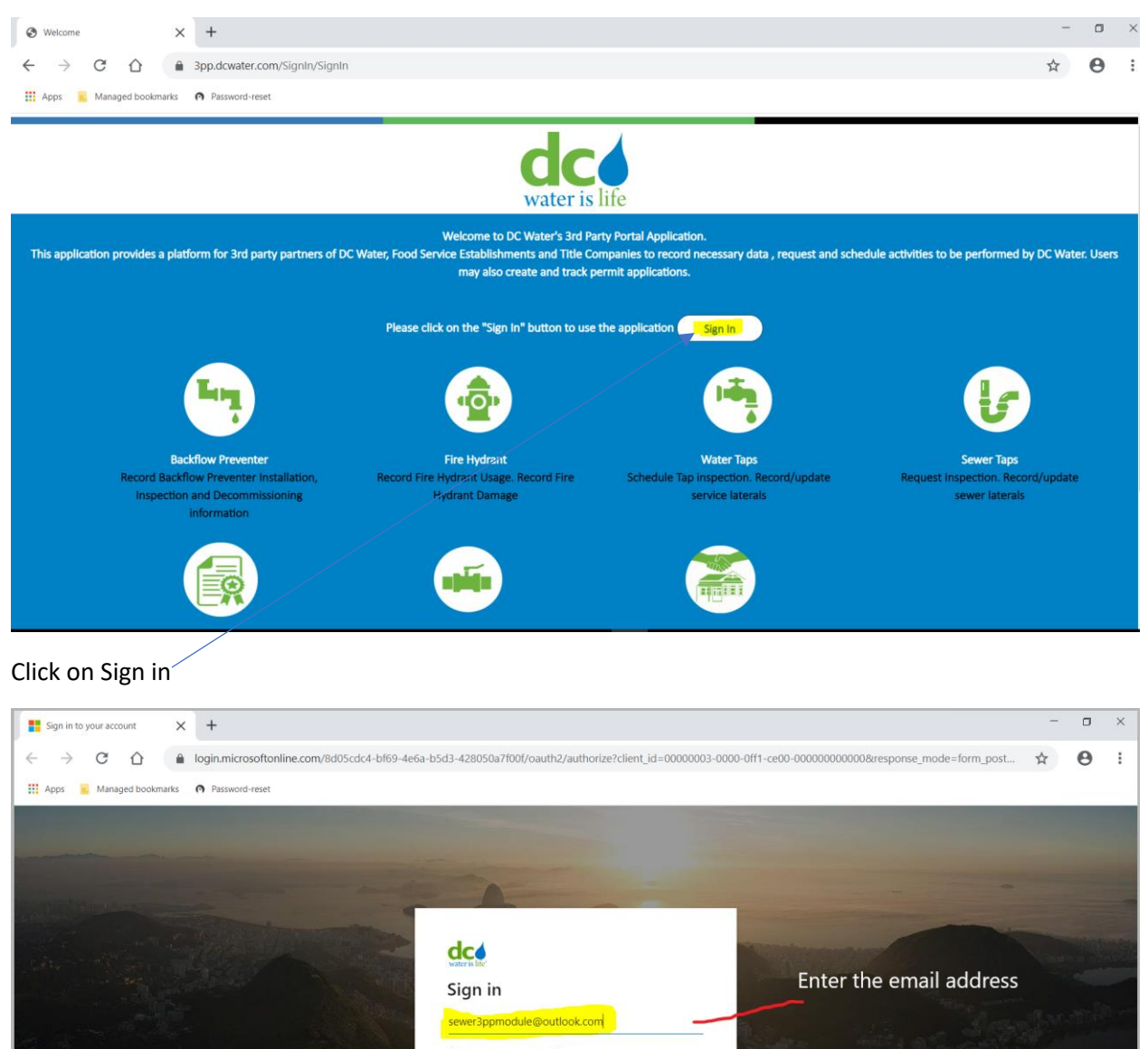

Can't access your account? Sign-in options

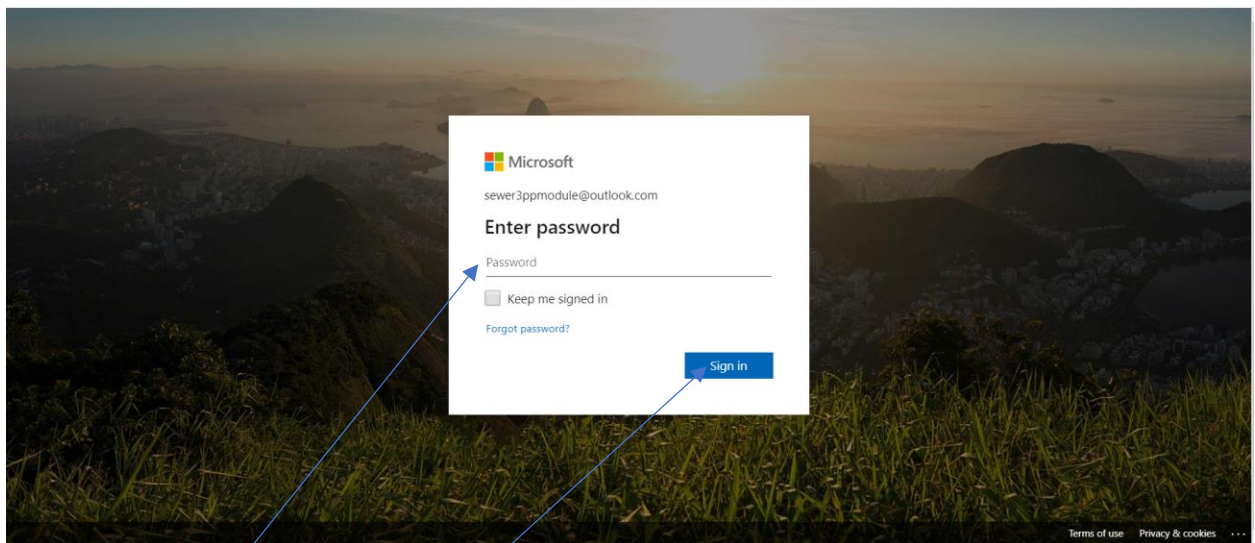

#### Enter the password and click on Sign in

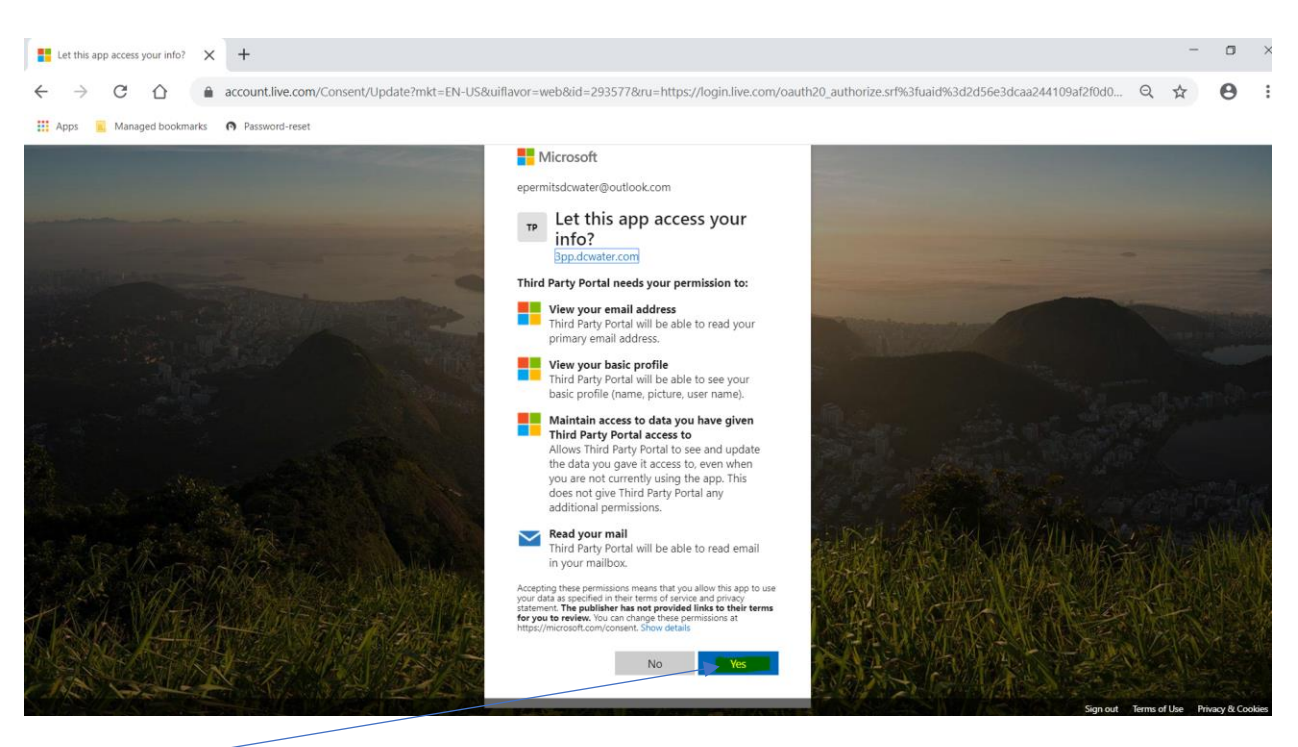

Click on Yes

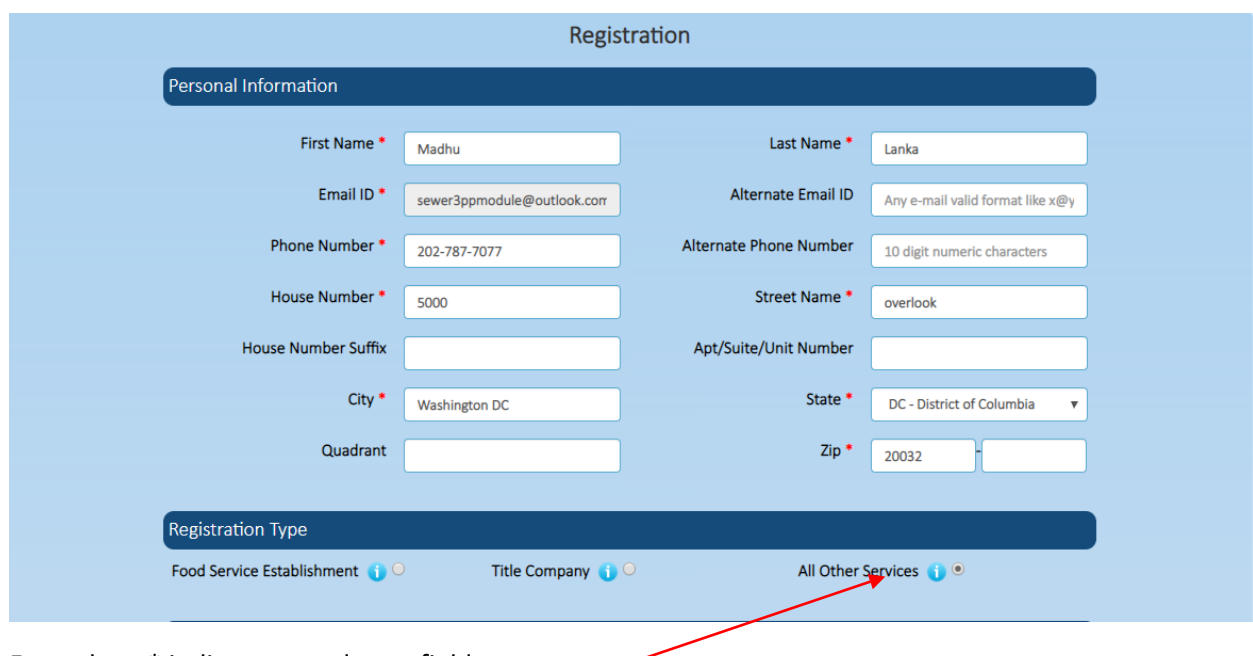

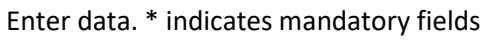

Next Click on All Services Radio button

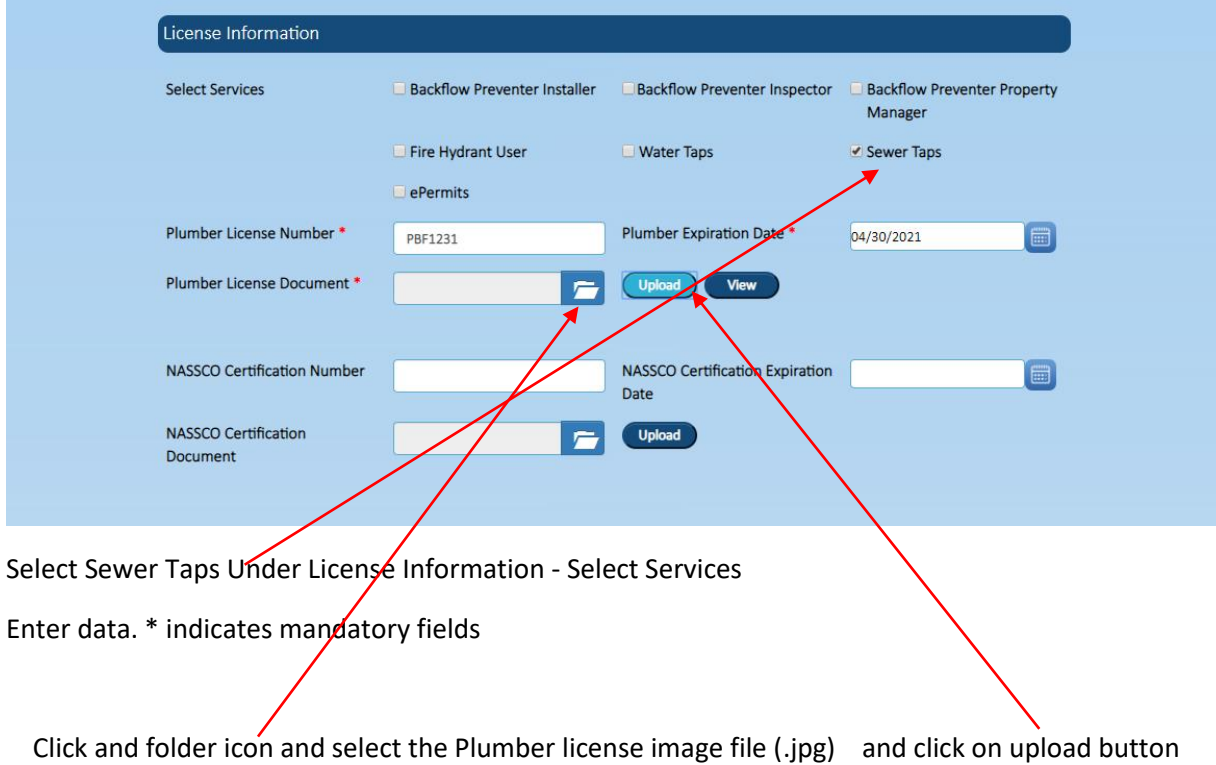

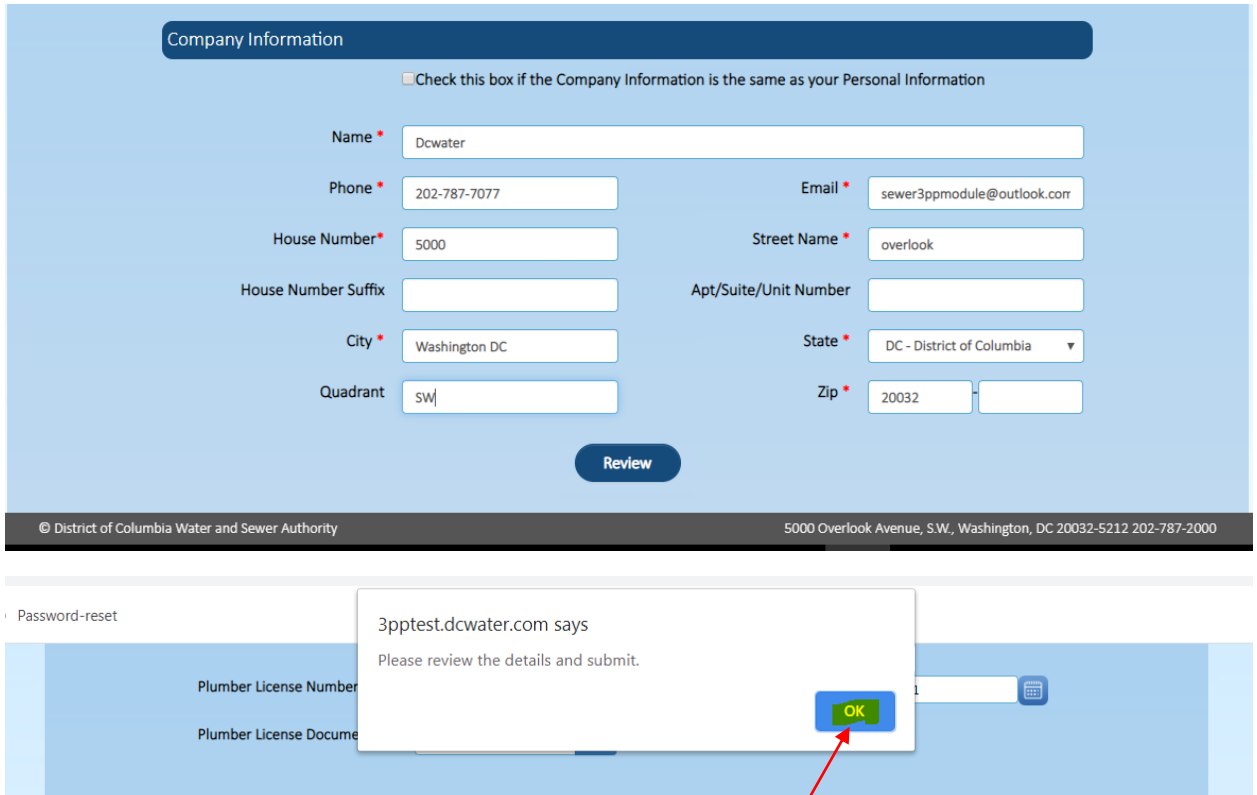

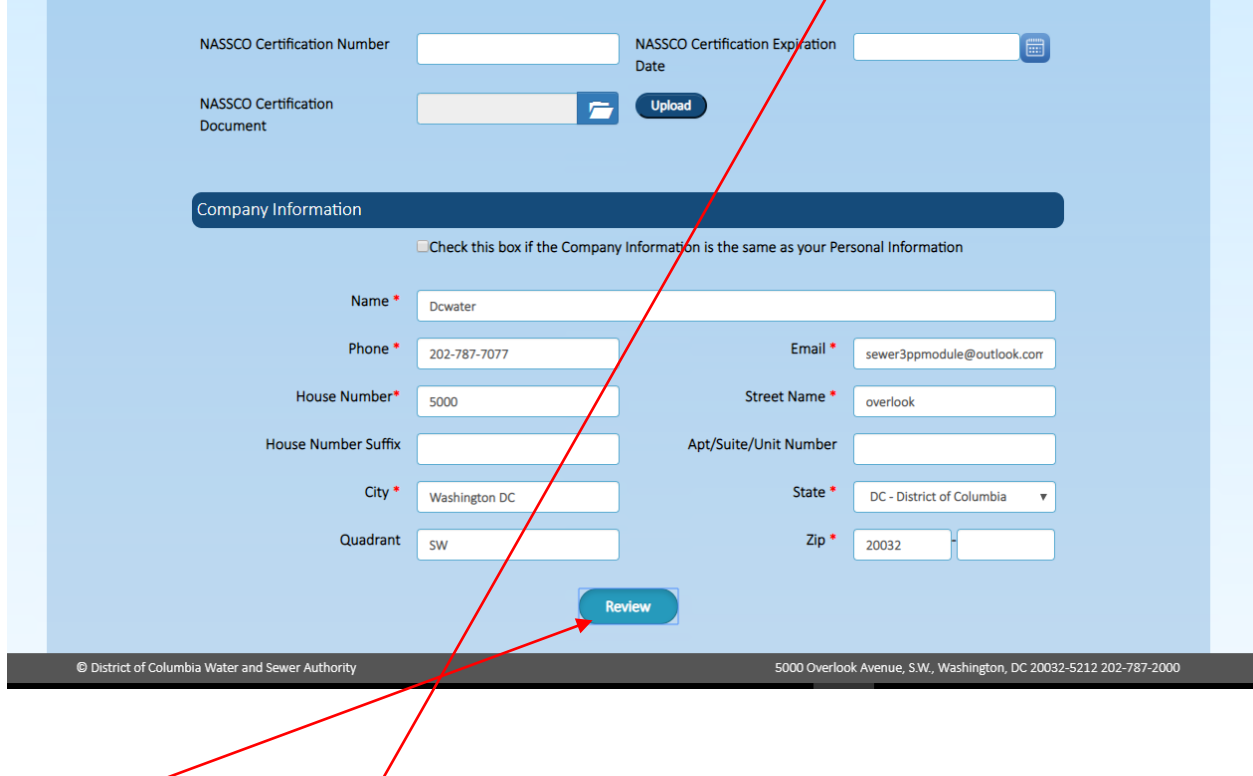

Click on Review button, Click OK on the pop-up screen

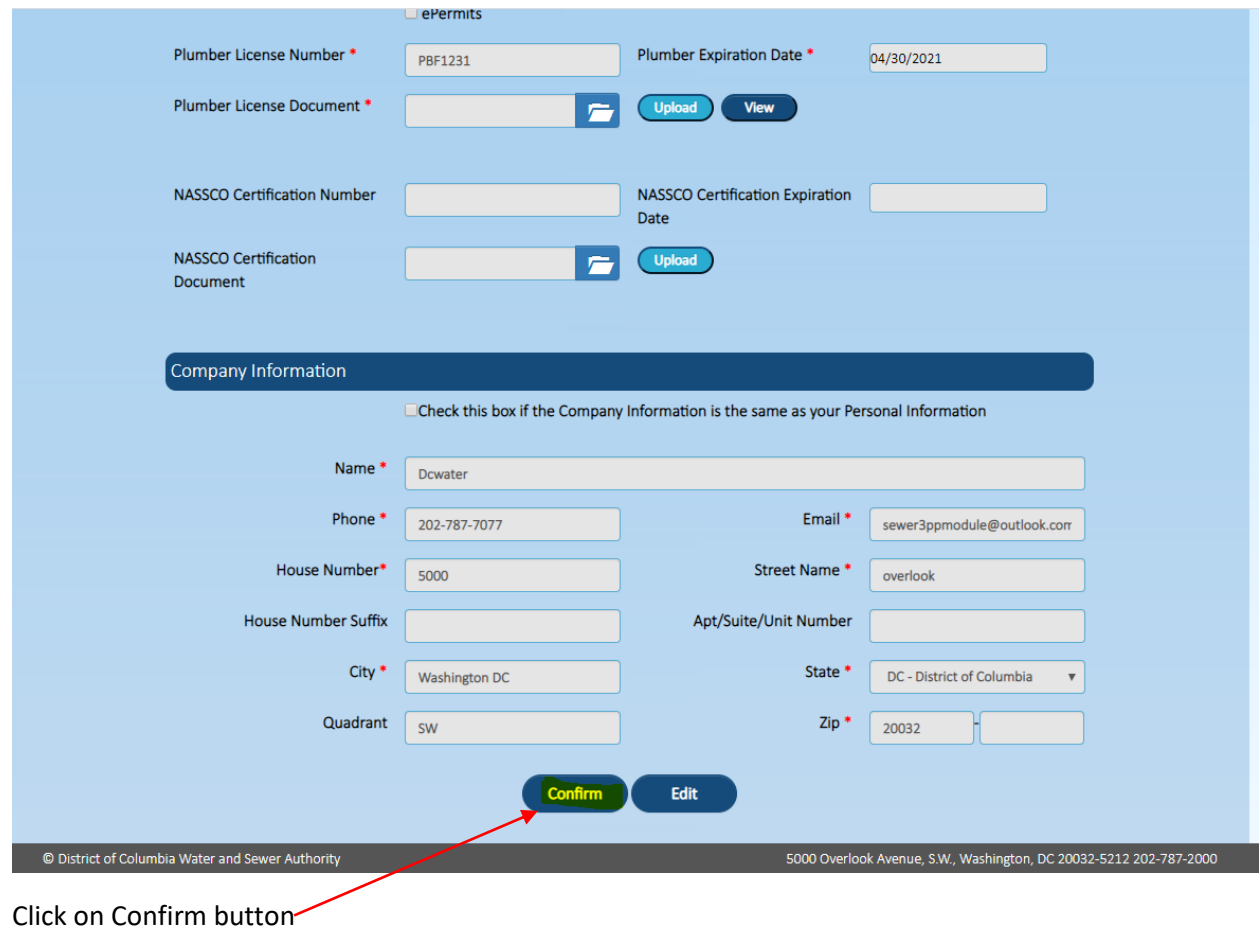

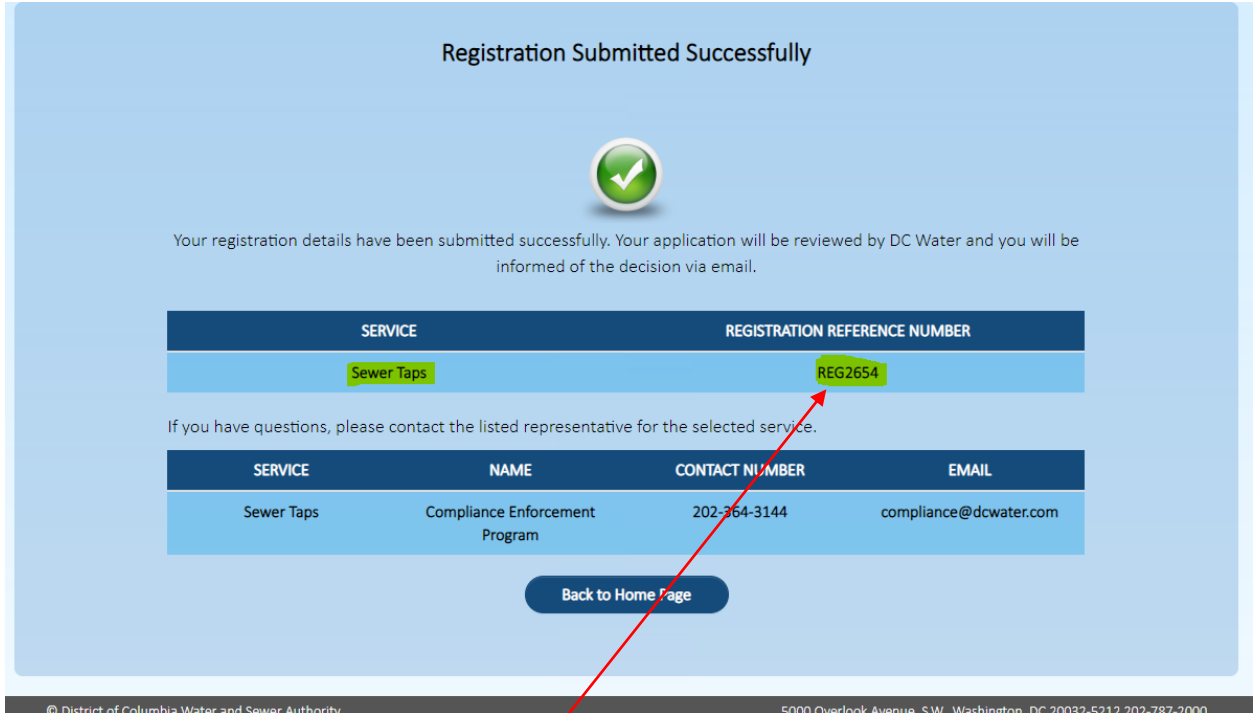

A confirmation email will be sent by Dc Water to the registered user.

Please save your Registration Refence Number.

# **Schedule Inspection**

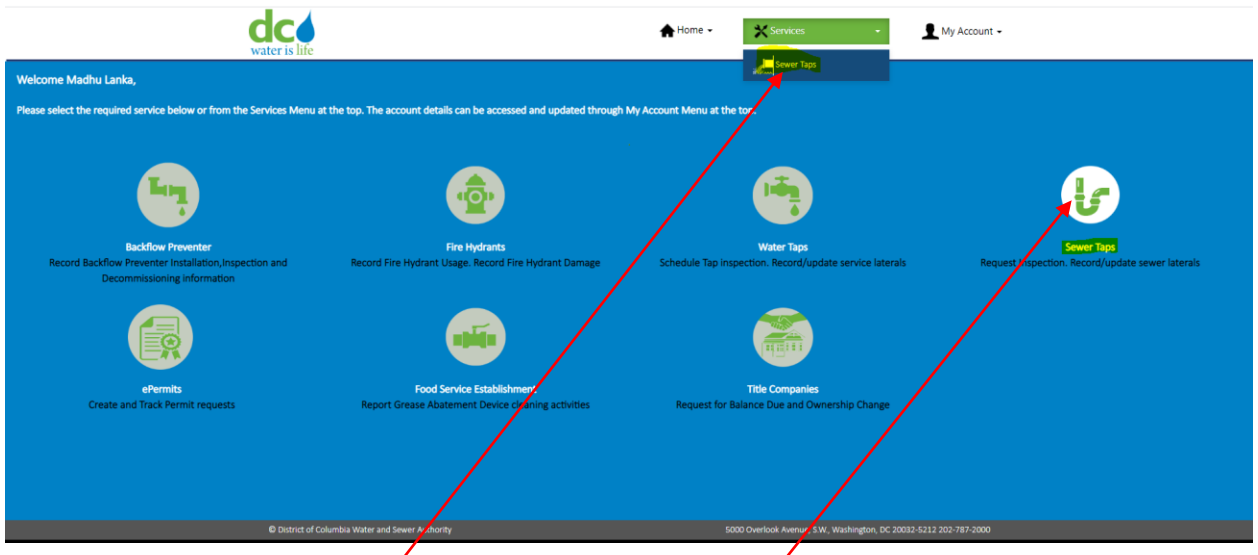

Please click on Service and Sewer Taps or please click on Sewer Taps icon

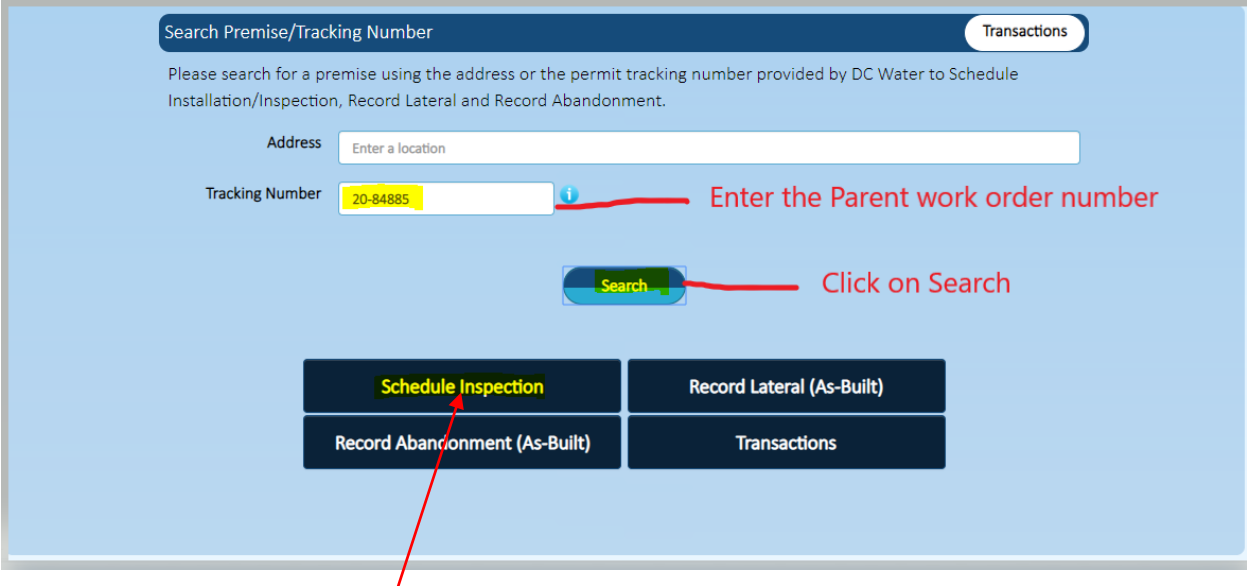

Click on Schedule Installation/Inspection

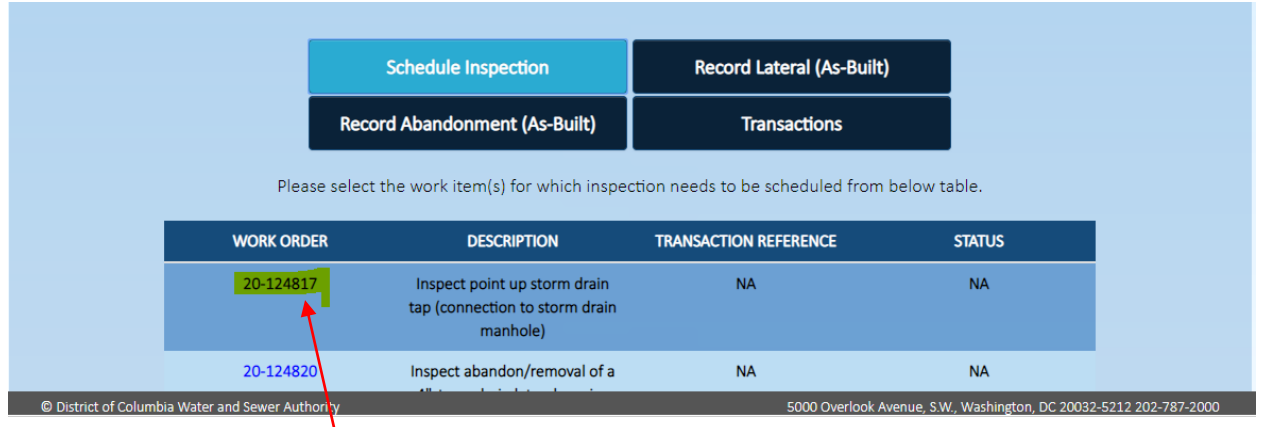

# Click on work order hyperlink

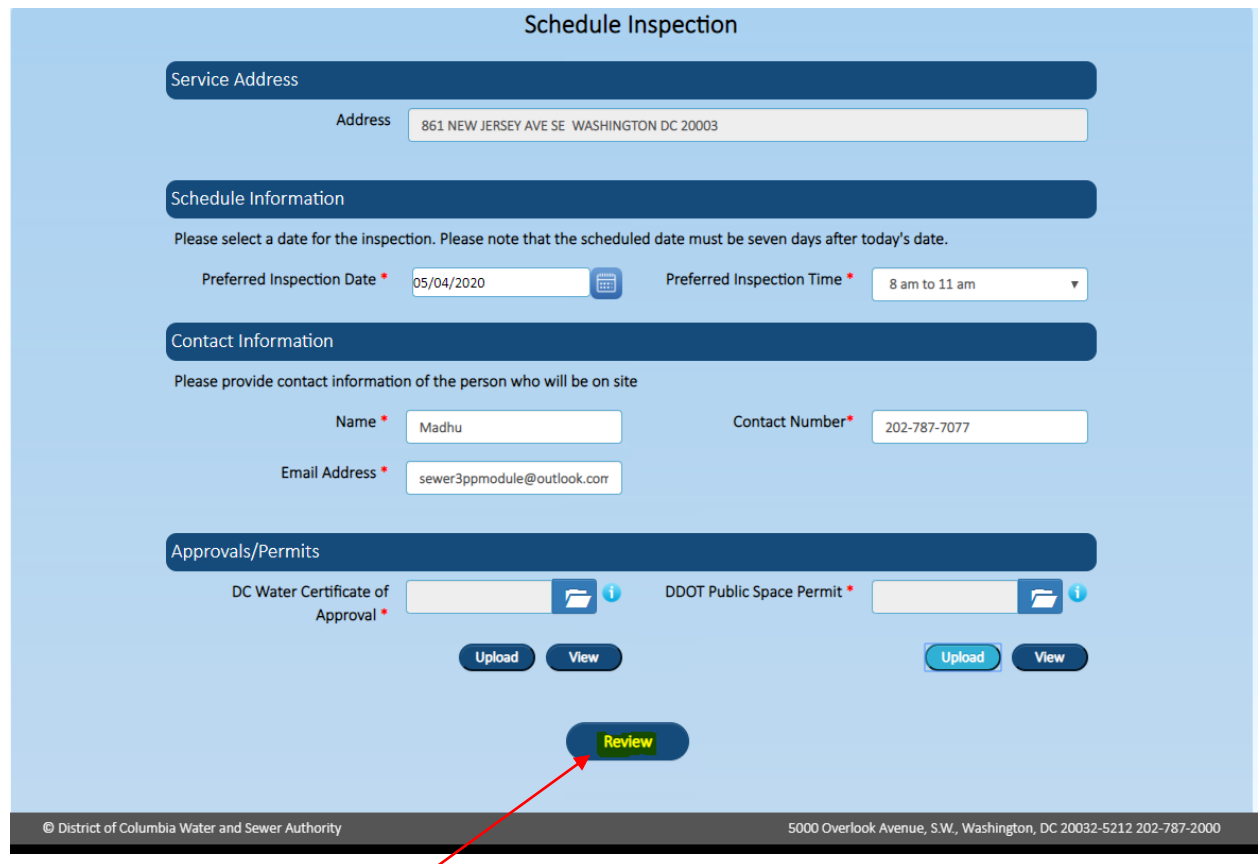

## Enter data. \* indicates mandatory fields

Provide the all information in contact information and upload all the required documents in the approvals/permits sections.

Click on Review button, Click OK on the pop-up screen

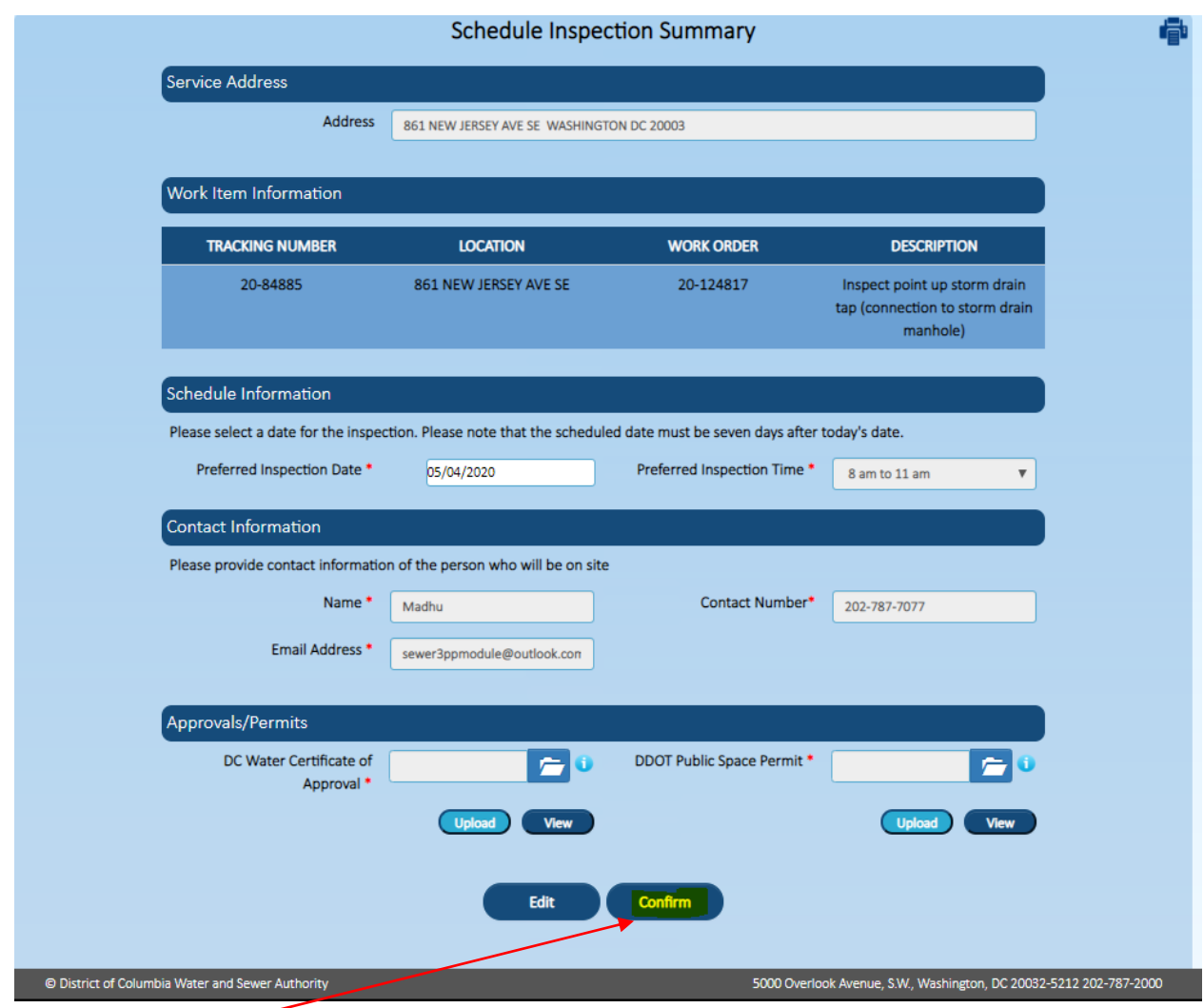

click on confirm button

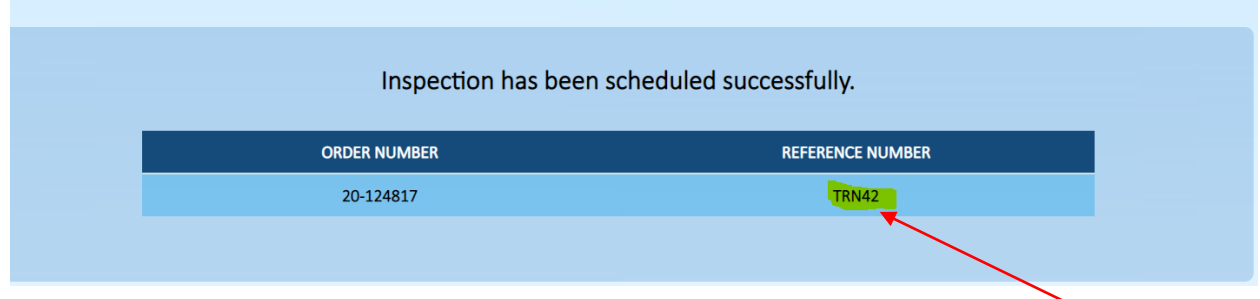

A confirmation email will be sent by Dc Water to the registered user. Please save your Refence Number.

## **Record Lateral Transaction**

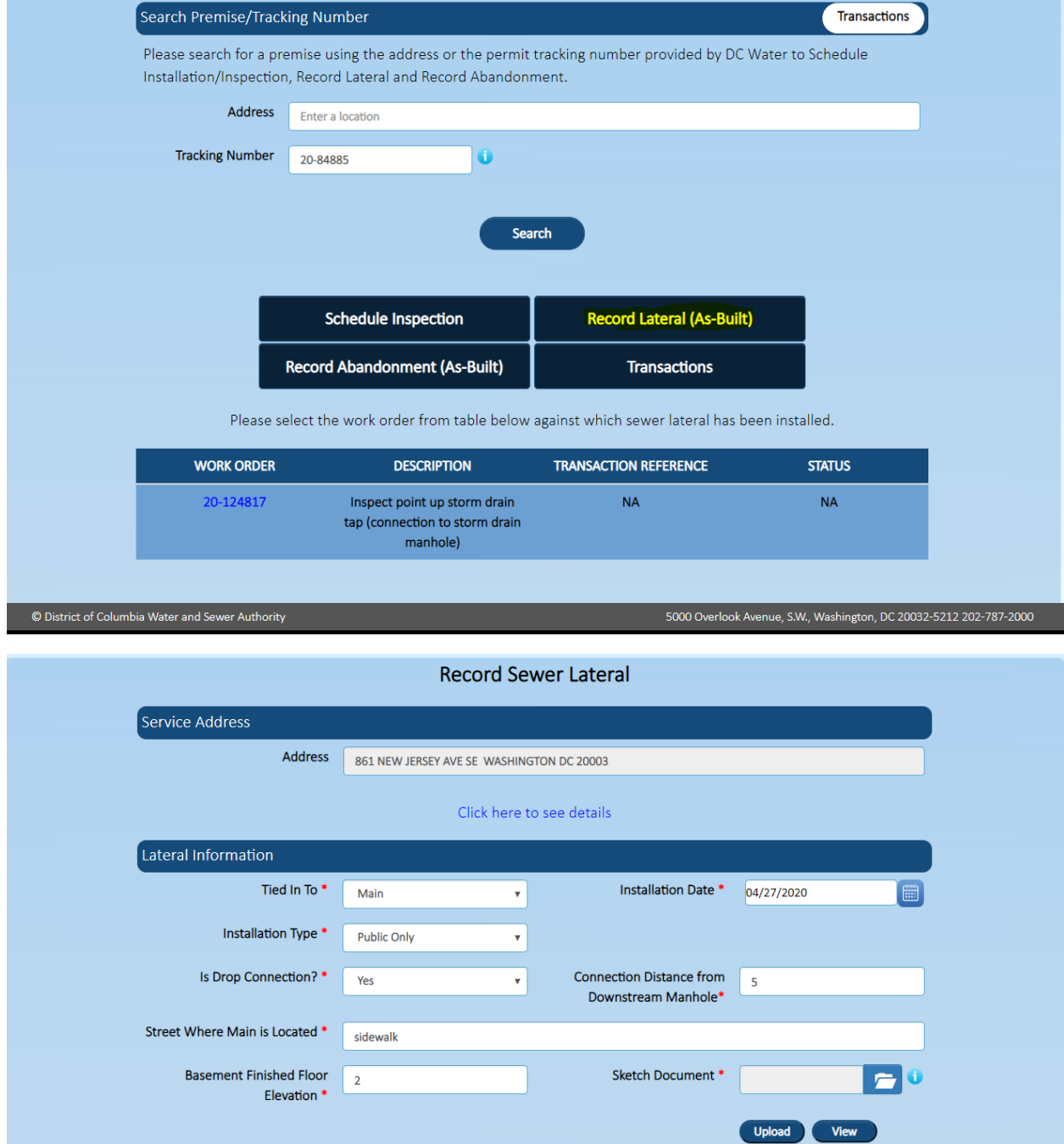

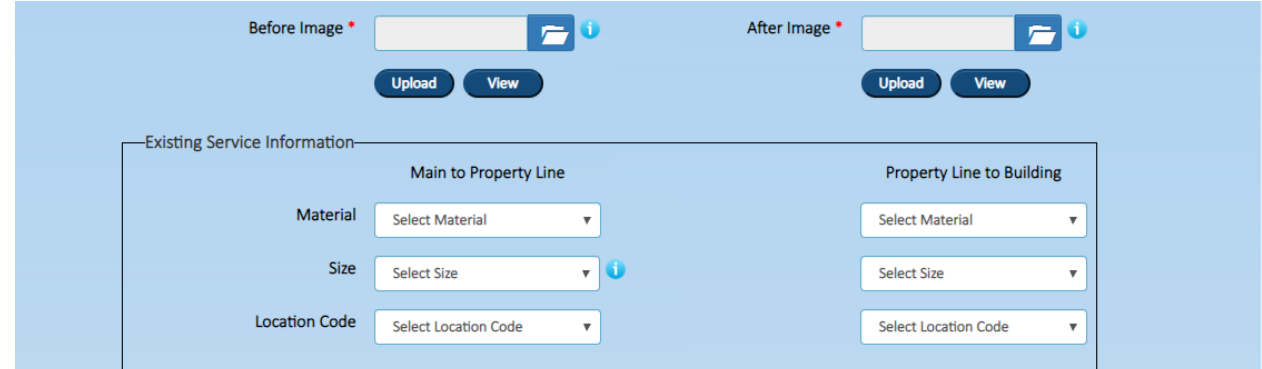

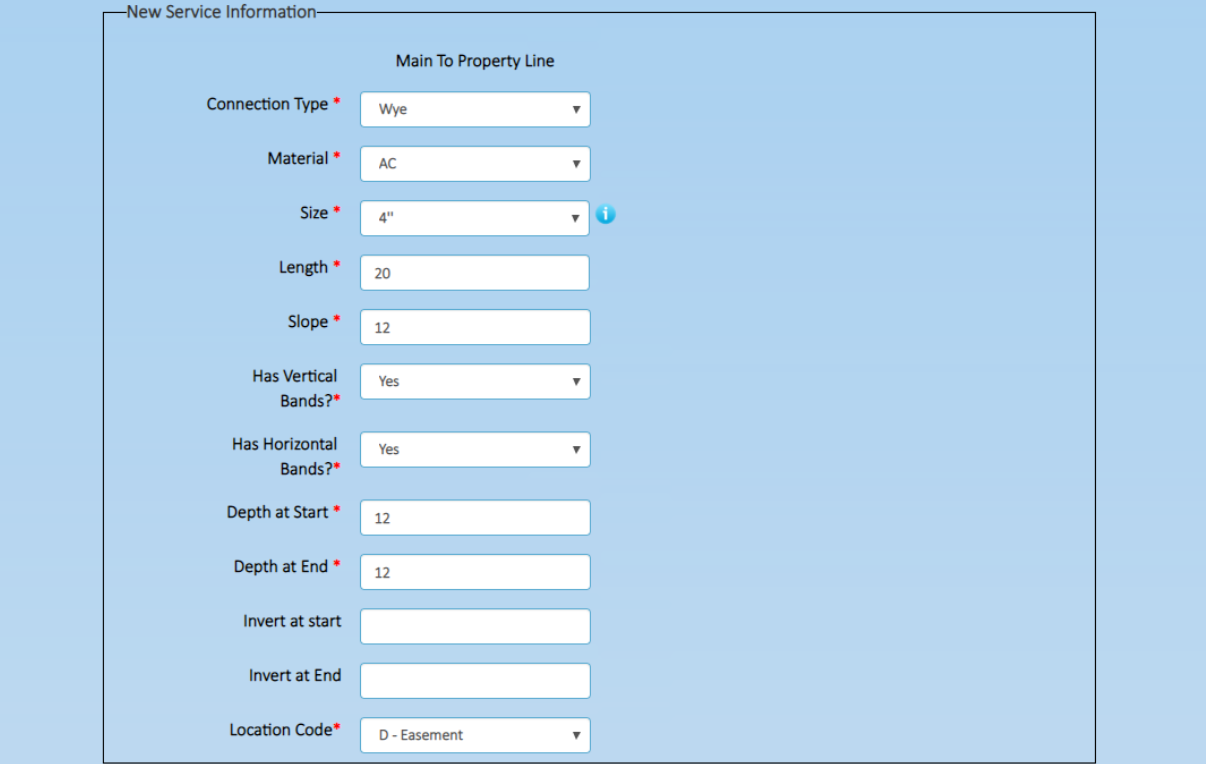

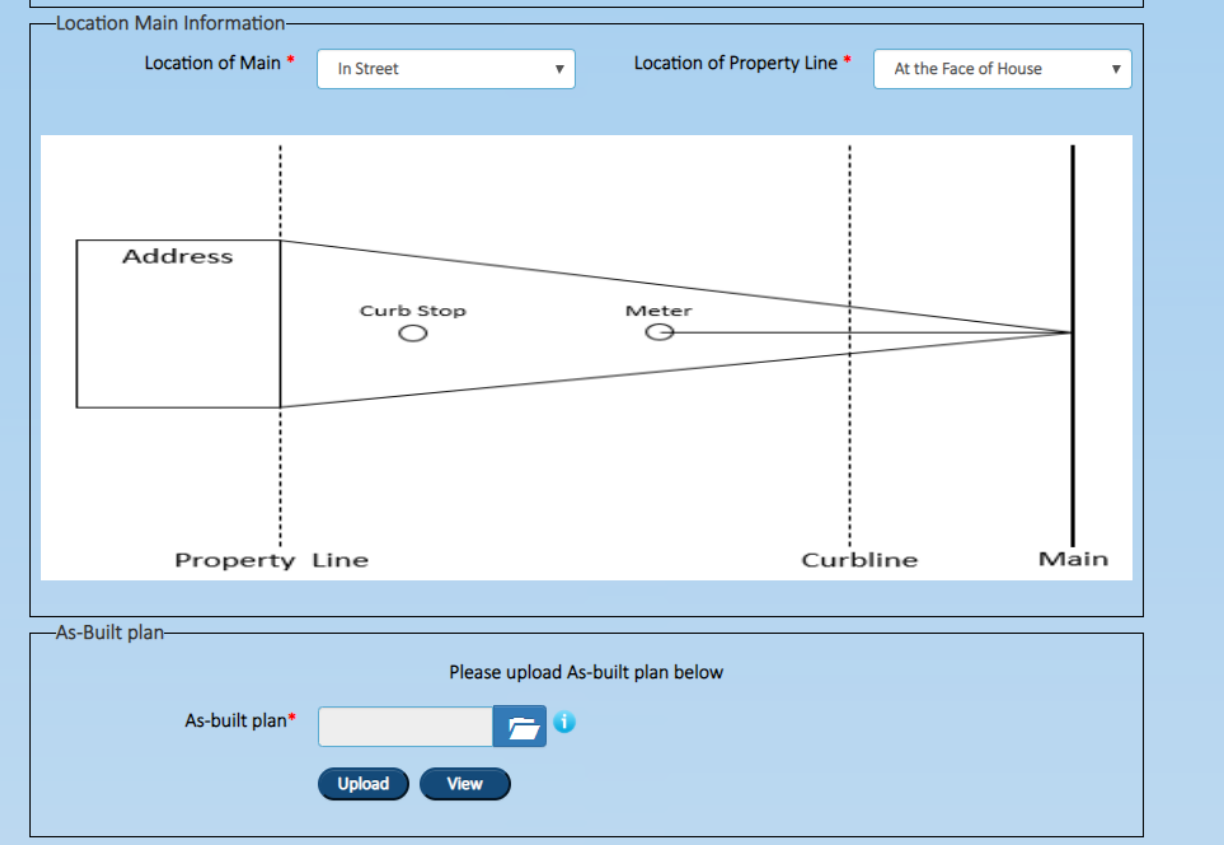

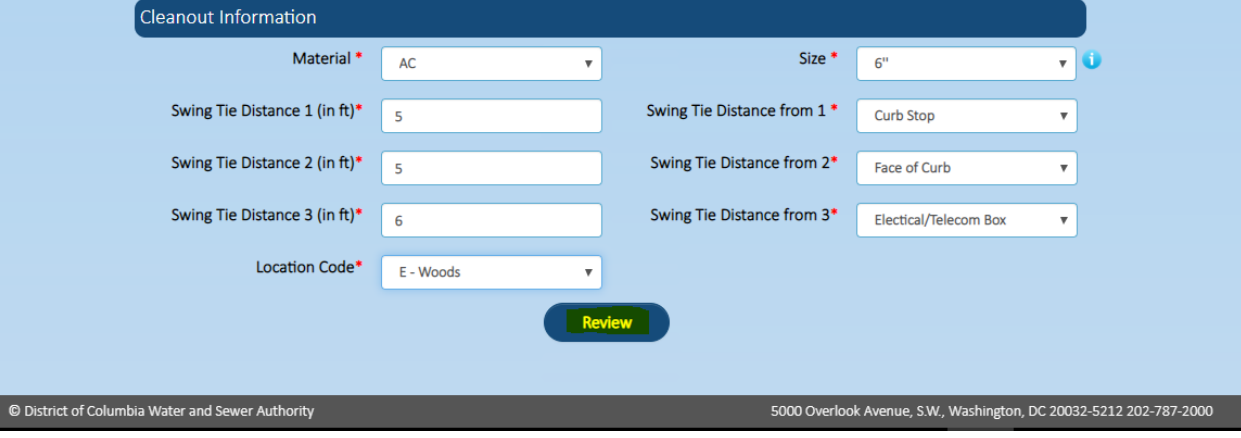

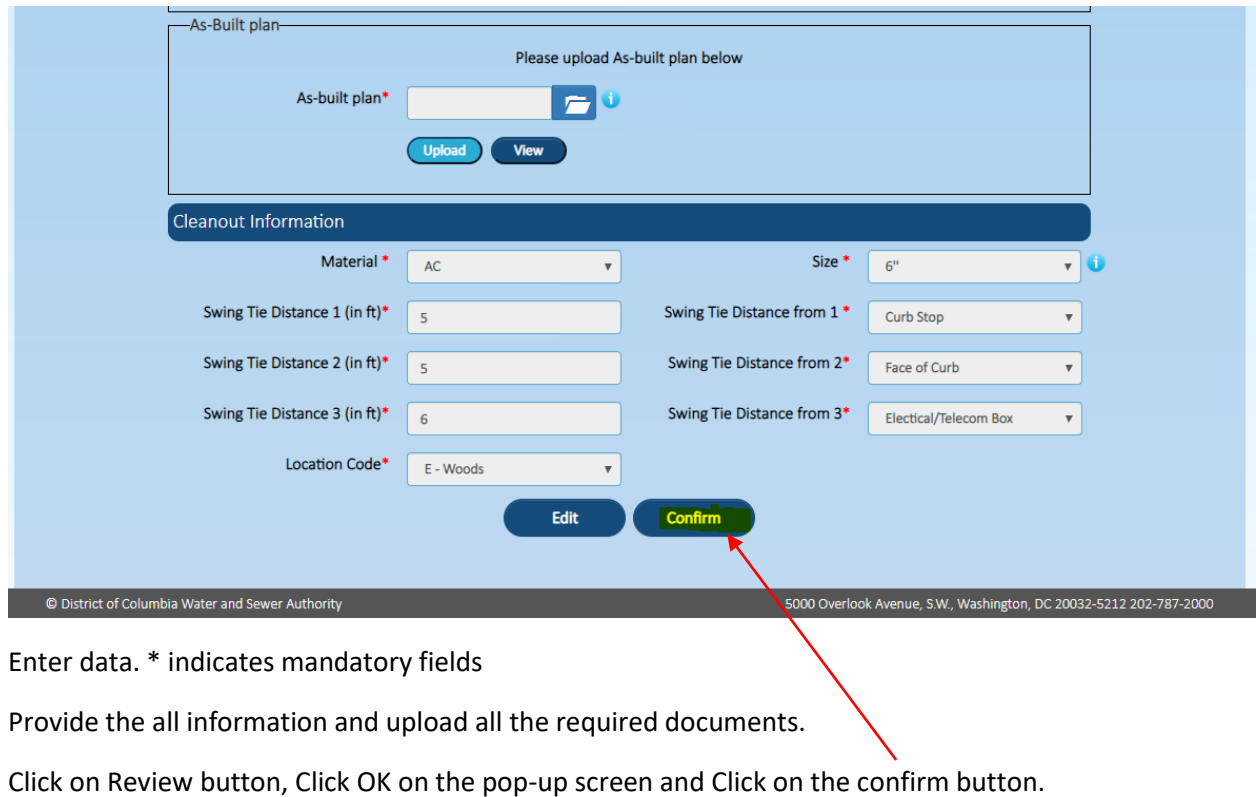

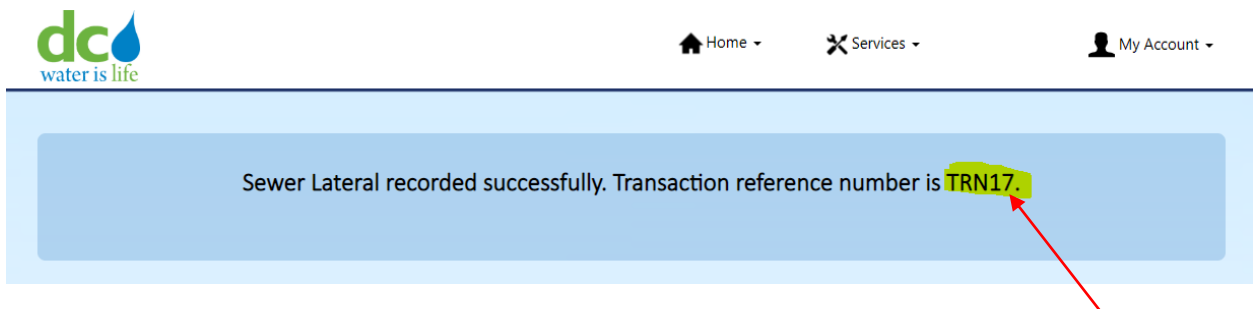

A confirmation email will be sent by Dc Water to the registered user. Please save your Refence Number.